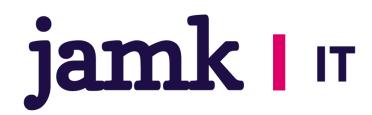

# Remote access guide

| 2  |
|----|
| 2  |
| 3  |
| 6  |
| 11 |
| 18 |
| 23 |
| 23 |
| 24 |
| 25 |
| 26 |
| 27 |
| 28 |
| 30 |
| 32 |
|    |

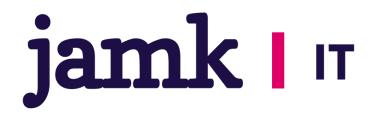

#### INTRODUCTION

This is a guide for using LabraNet services remotely through a VPN connection. First part of the guide explains how to connect to LabraNet VPN with step-by-step instructions for the most common operating systems. Second part includes guides for accessing your home folder.

#### **VPN Connection**

You need a LabraNet user account for the connection.

Generic options for the connection are:

Connection type: SSTP

Authentication type: MS-CHAPv2 (Linux/MacOS) EAP-MSCHAPv2

(Win)

VPN server address: sslvpn.labranet.jamk.fi (should resolve to

195.148.26.226)

#### Firewall:

If for some reason your firewall blocks web traffic, you need to allow outbound TLS/SSL connections (TCP port 443)

User information:

Domain: LABRANET

User name: Your LabraNet username Password: Your LabraNet password

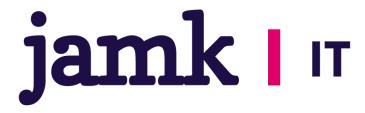

# Remote access guide

## **Windows 10/11**

The easiest way to create the VPN connection is to use the *Change virtual private networks* –application. Open the start menu and type *vpn* in the search window.

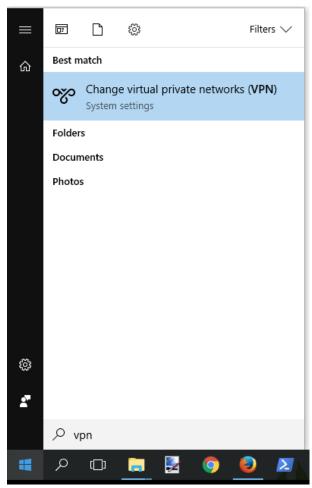

Figure 1. Change virtual private networks

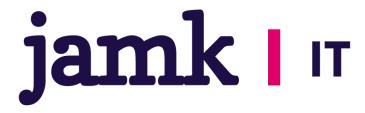

# Remote access guide

Click *Add a VPN connection* in the application and fill in the connection information.

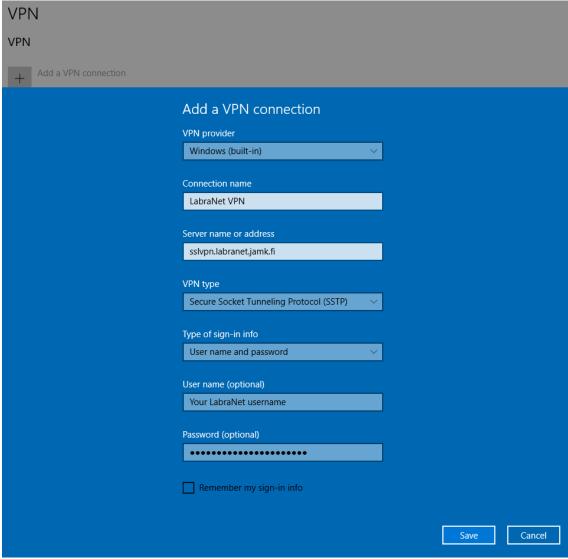

Figure 2. Add a VPN connection

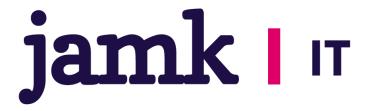

### Remote access guide

Edit the connection settings by opening *Network and Sharing Center* and choosing *Change adapter settings*. Right-click the VPN Connection and select *Properties*. Navigate to the *Security* tab and apply the following settings.

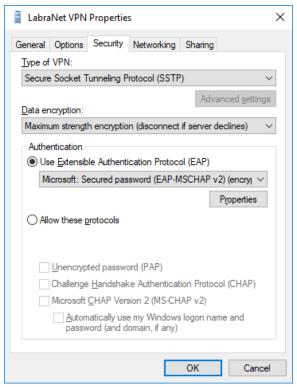

Figure 3. VPN connection security settings

Click OK.

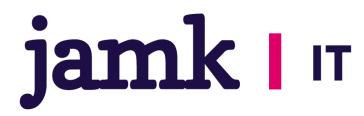

### Windows 10/11 - additional settings

To ensure functioning DNS, more configuration is recommended. Windows uses *smart multihomed name resolution* to optimize name resolution. This feature causes DNS to return incorrect IP addresses for some public LabraNet services when automatic interface metric assigns the LabraNet VPN connection lower *or* equal priority compared to the connecting devices physical network adapter.

For end users, this shows up as LabraNet services (including helpdesk and gitlab) not responding when the VPN tunnel is up. It is possible to correct this either by bumping the VPN connection up in priority or lowering the physical adapters priority. This guide focuses on altering the priority of the VPN connection.

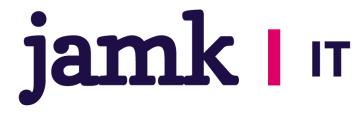

## Remote access guide

Open *Network and Sharing Center* and select *Change adapter settings*. This view shows all the network connections your device has.

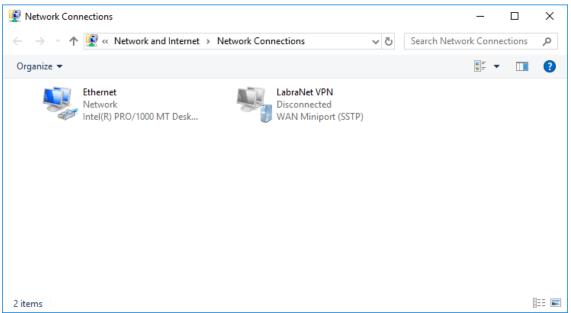

Figure 4. Network adapter settings

Note that the name of the physical network connection is *Ethernet*. This may vary depending on the number and type of physical adapters, and installed software.

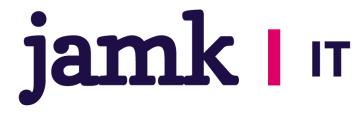

### Remote access guide

Now issue the following PowerShell command by opening *Windows PowerShell* and typing in:

Get-NetIPInterface | Select InterfaceAlias, InterfaceMetric | Sort InterfaceMetric

Figure 5. List network interface metrics

Note that the InterfaceMetric value assigned to the connection *Ethernet* is 25 in this example. Please use the lowest number for your active connection as reference point.

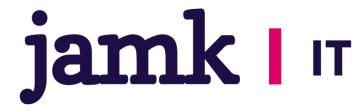

## Remote access guide

Now select the newly created LabraNet VPN connection from *Network and Sharing Center* and select *Properties*. Choose the *Networking* tab and modify both the *Internet Protocol Version 6* and the *Internet Protocol Version 4* connection items (1).

Click open either one by selecting *Properties* (2). Then open the advanced settings by clicking *Advanced* (3). Clear the checkmark from *Automatic metric* and assign a value that is **less** than what the PowerShell command returned (4). This example sets the metric at 15 which is less than the 25 listed for the *Ethernet* connection.

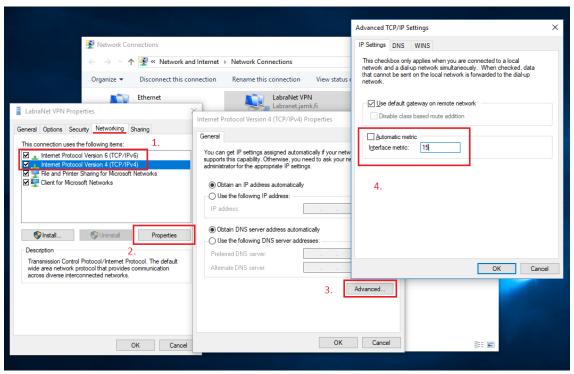

Figure 6. Modify the metric value

Modify both the IPv4 and IPv6 settings the same way and click *OK* at each setting window to save the settings.

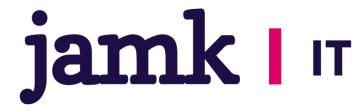

### Remote access guide

Now connect to LabraNet via the VPN connection and issue the previous PowerShell command again to check that your settings were saved correctly.

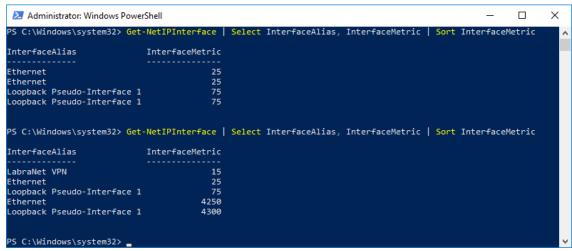

Figure 7. Check the values

LabraNet VPN should now be the first connection listed with the lowest *InterfaceMetric* value thus having the highest priority.

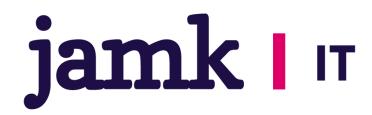

#### Mac OS X

These configurations have been tested up to version 10.13.4 (High Sierra).

#### L2TP

Deprecation of iSstp application leaves Mac users without a graphical tool to configure VPN settings. As command line and terminal usage might be problematic to some, LabraNet VPN server has been configured to also use Layer 2 Tunneling Protocol. L2TP has a native client in Mac OS and it is easy to configure. L2TP does not inherently provide confidentiality and therefore it is implemented with IPSec.

The downsides to L2TP/IPSec are problems with Network Address Translation and the usage of a Pre-Shared Key for connection authentication. Generic options for the connection are:

Connection type: L2TP over IPSec

VPN server address: sslvpn.labranet.jamk.fi (should resolve to

195.148.26.226)

Shared Secret: LabraNetVPN

Firewall:

UDP Port 500 (IKE) UDP Port 4500 (NAT-T) IP protocol 50 (ESP)

User information:

Account Name: Your LabraNet username

Password: Your LabraNet password

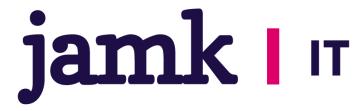

## Remote access guide

Open *Network Preferences* from *System Preferences* to create the L2TP VPN. Select the + button under the available connections on the left side of the application window.

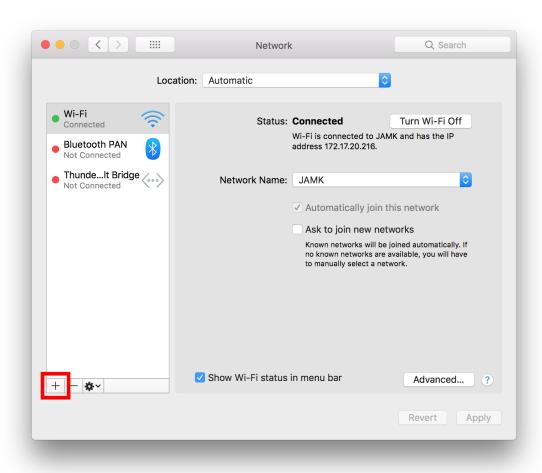

Figure 8. Add a new connection

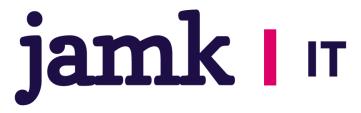

# Remote access guide

Fill in the connection type information as pictured below.

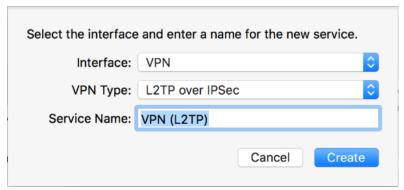

Figure 9. Connection type

#### Click Create.

Select *Add Configuration* from the *Configuration* dropdown menu to add connection specific configurations.

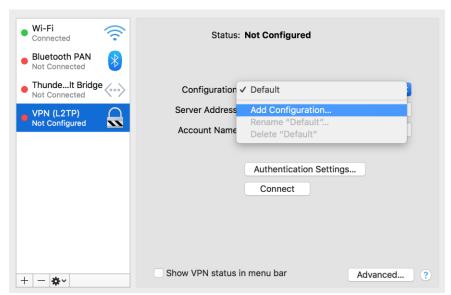

Figure 10. Add Configuration

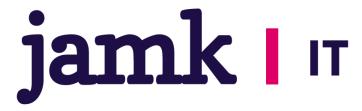

### Remote access guide

Name the configuration *LabraNet* and click *Create* in the popup window. Next, configure the connection. *Server Address* is the name or IP address of LabraNet VPN server and Account Name is your personal Student ID.

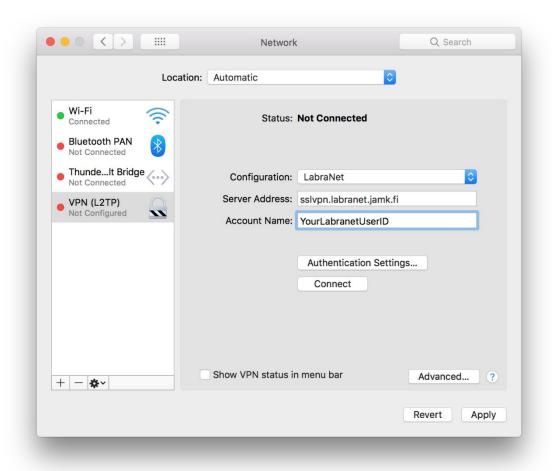

Figure 11. Configure basic settings

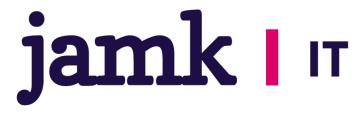

### Remote access guide

Next, configure *Authentication Settings*. Select *Authentication Settings* menu and fill in your user password to the *Password* field and the *Shared Secret* to the *Shared Secret* field. Your password is your LabraNet password and the *Shared Secret* is "LabraNetVPN" without the quotation marks.

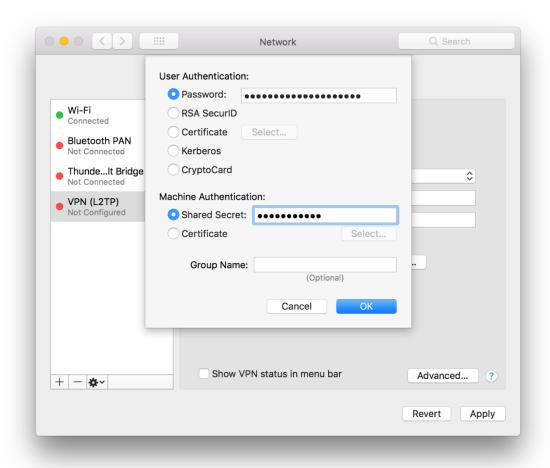

Figure 12. Authentication settings

Click *OK* to close the *Authentication Settings* window and Click *Apply* in the *Network Preferences* window. Your L2TP VPN connection is now ready to be used.

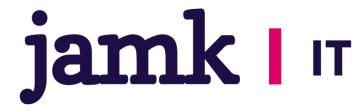

## Remote access guide

Click *Connect* from the *Network Preferences* window to complete the connection.

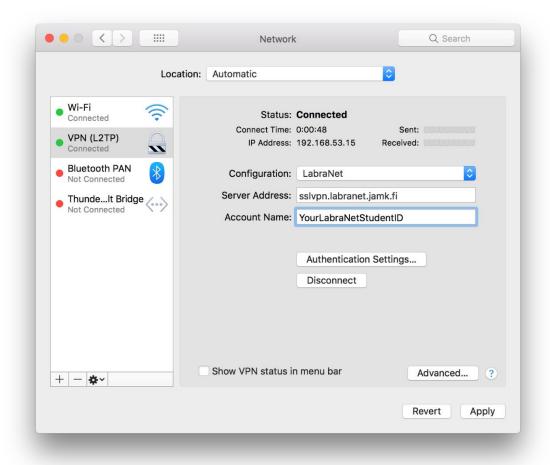

Figure 13. Completed connection

You can disconnect from the VPN connection by clicking Disconnect.

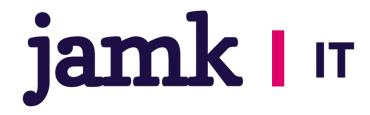

L2TP in Mac OS uses Split tunnel by default. This can be changed from the *Advanced* menu in *Network Preferences* after selecting the VPN connection. Check the *Send all traffic over VPN connection* checkbox to use Full tunnel mode. Full tunnel seems to work best in MacOS, check advanced routing chapter for instructions on how to change this.

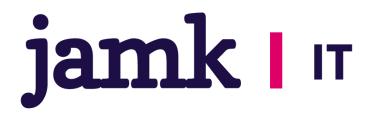

### Linux (Graphical)

These apply to Linux-distributions which use Network-Manager. In the examples we use Ubuntu 18.04 LTS (tested up to 20.04.5 LTS). Other distributions may use a different style in the UI for Network-Manager, but the basic steps are the same.

The first step is to install sstp-client. This can be done by adding the personal packet archive of the author of network-manager sstp-client.

sudo add-apt-repository ppa:eivnaes/network-manager-sstp sudo apt update sudo apt install network-manager-sstp network-manager-sstp-gnome sstpclient

Alternatively, you can find the packages here if you want to manually install them.

https://gitlab.com/eivnaes/sstp-client

https://gitlab.gnome.org/GNOME/network-manager-sstp

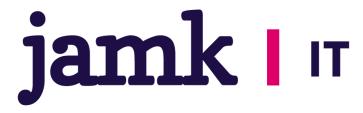

## Remote access guide

Open the Network settings and press the highlighted + button to set up the VPN connection.

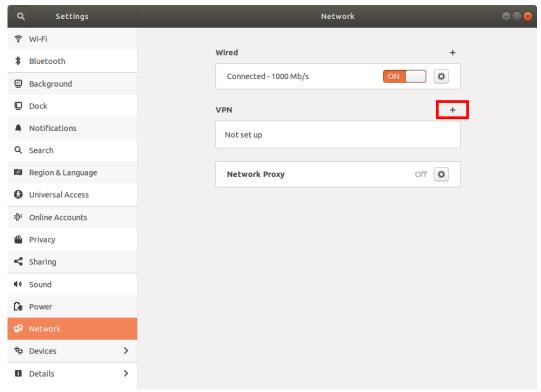

Figure 14. Network settings

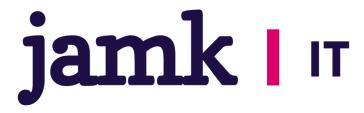

# Remote access guide

Choose Point-to-Point Tunneling Protocol (SSTP).

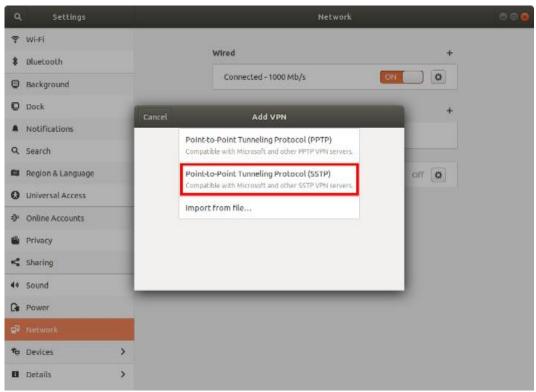

Figure 15. Connection type

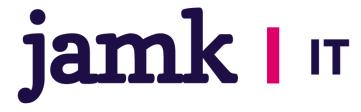

## Remote access guide

On the next dialog, give the connection a name, fill in the gateway and your username and password.

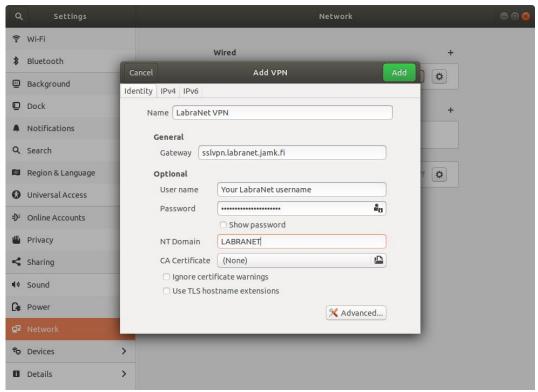

Figure 16. VPN Connection settings

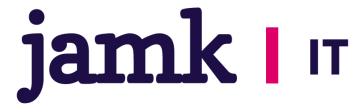

## Remote access guide

Next click the *Advanced*-button. From the next dialog, select the following authentication method: *MS-CHAPv2*. You can leave other selections unchecked.

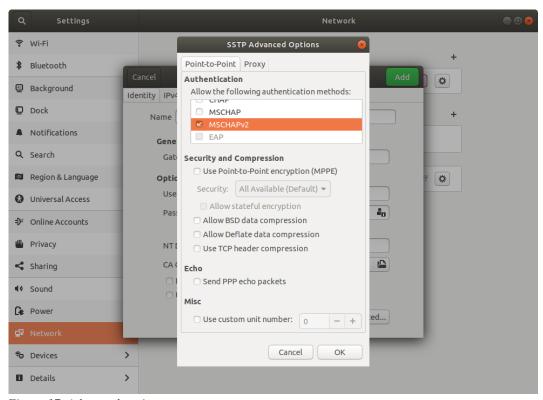

Figure 17. Advanced settings

Click *OK* and *Add*. You can now connect to LabraNet using this VPN connection from the tray applet.

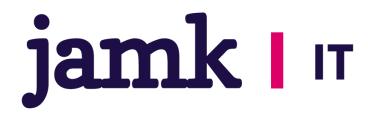

### **Advanced routing**

VPN tunnel can be used in full tunnel or split mode. With full tunneling, all traffic is routed through the VPN connection. In split mode, only traffic to resources in LabraNet networks are routed via the VPN connection.

This behaviour can be changed by enabling or disabling the use of gateway on the VPN connection.

#### Windows

In Windows operating systems. the default mode is Full tunnel. To change the setting, go to VPN connection Properties and *Networking* tab. Select *Internet Protocol Version 4 (TCP/IPv4)* and click *Properties*. Click the *Advanced* button and on the next dialog, *Use default gateway on remote network*. When the setting is checked, Windows uses Full tunnel mode.

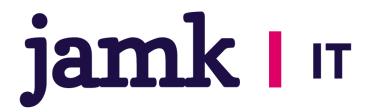

### Mac OS X

L2TP in Mac OS uses Split tunnel by default. This can be changed from the *Advanced* menu in *Network Preferences* after selecting the VPN connection. Check the *Send all traffic over VPN connection* checkbox to use Full tunnel mode.

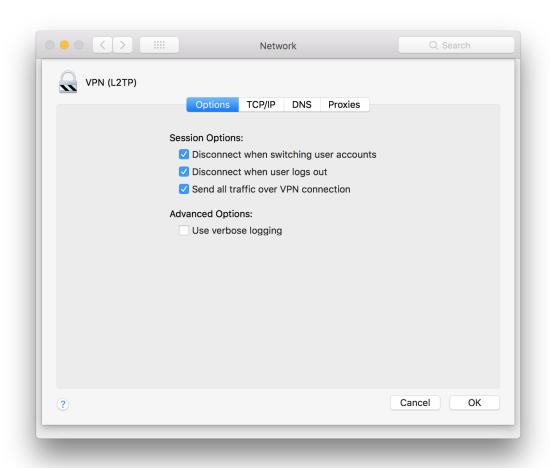

Figure 18. Full tunnel in Mac OS.

Click OK and Apply.

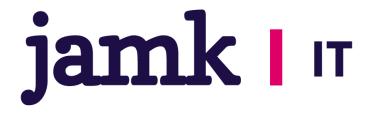

### Remote access guide

### Linux (Graphical)

The VPN tunnel works best in Full tunnel mode. To change this, edit the *IPv4 Settings* of your VPN connection.

Check the *Use this connection only for resources on its network* checkbox. Per documentation of sstp-client, this is not recommended. When using split tunneling, ensure your distributions dhcp client supports *rfc3442-classless-static-routes option 121*. Otherwise routes to LabraNet services need to be added by hand.

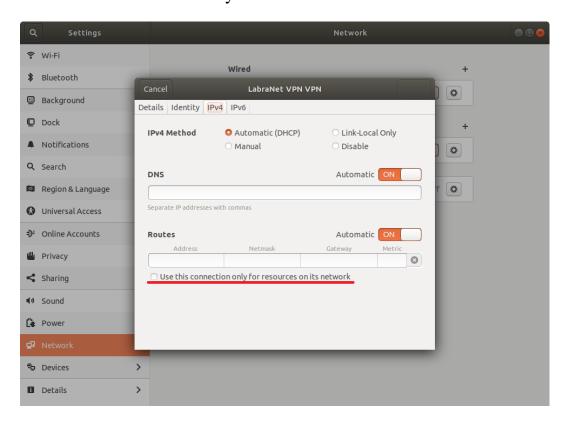

Figure 19. Advanced routing

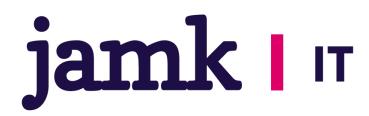

## **Accessing Shares**

After successfully connecting to VPN, you can now use shared files in a similar manner as from local LabraNet workstations. Here are guides for connecting to your home folder or any public share.

NOTE: In some cases, the VPN connection DNS servers will not be used immediately. In this case, wait for a few minutes and try again.

Your home folder can be found in the path \\storage.labranet.jamk.fi\homes\userid

You can also use public shares, such as \\ghost.labranet.jamk.fi\temp.

You need to authenticate to the shares separately with your LabraNet account information. Provide the username either in format *LABRANET*\userid or userid@LABRANET.

Replace the *network-path* with desired network path in the following examples.

More information on accessing your LabraNet shares can be found in <a href="http://student.labranet.jamk.fi/remote-using-your-home-folder/">http://student.labranet.jamk.fi/remote-using-your-home-folder/</a>

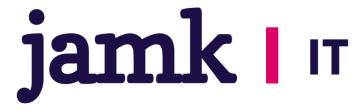

#### Windows

Open *File explorer*. Write the path to the address bar on top of the window. Windows should ask you for your LabraNet username and password. Note! Username needs to be in the correct format e.g. A1234@labranet.jamk.fi

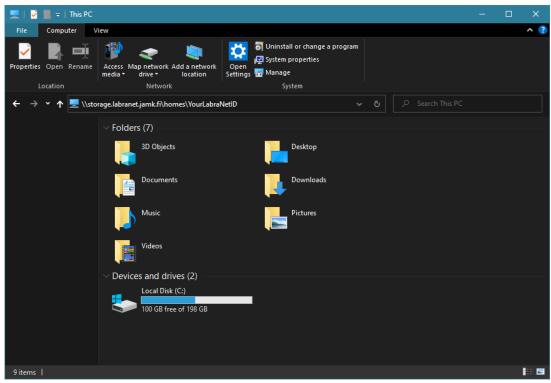

Figure 20. Enter the network path

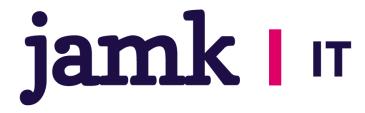

### Mac OS X

Go to Finder and press Cmd+K. Enter the path to the *Server Address* – field as follows *smb://network-path:* 

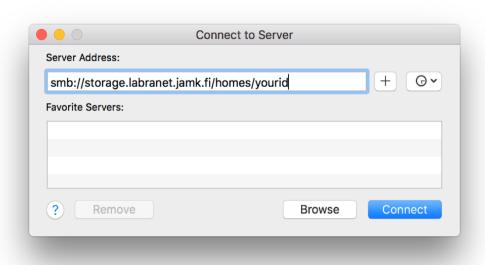

Figure 21. Connect to Server

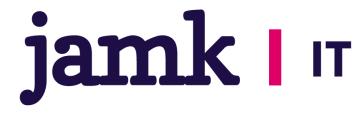

## Remote access guide

Some versions of Mac OS X work better with cifs-protocol, path would then be *cifs://network-path* 

Click *Connect*. You will be asked for your LabraNet credentials.

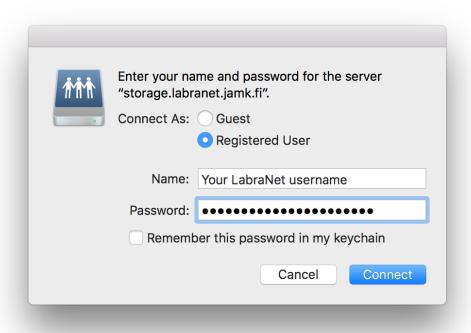

Figure 22. Credentials for user

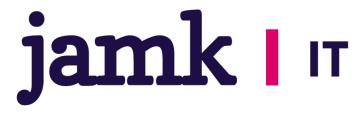

### Linux (Graphical)

NOTE for older Linux distros: Due to being broken, SMBv1 has been disabled. This means you need to connect to shares with a newer version of the SMB protocol. This can be achieved by adding the following options to the [global] section of smb.conf in /etc/samba/smb.conf.

client max protocol = SMB3 client min protocol = SMB2

Now you can connect to LabraNet network shares using your LabraNet account information.

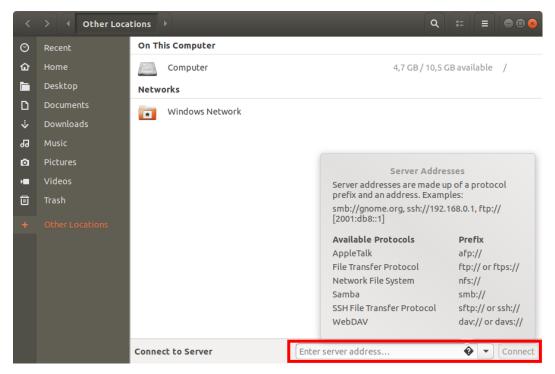

Figure 23. Connecting to server shares

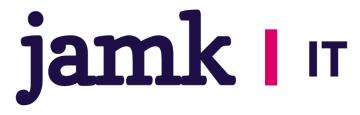

## Remote access guide

You will then be asked to fill in your LabraNet account information.

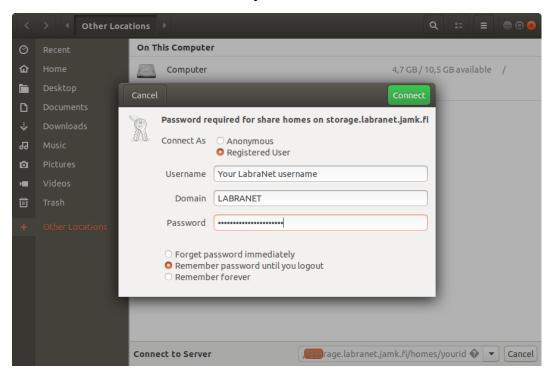

Figure 24. Creating the connection

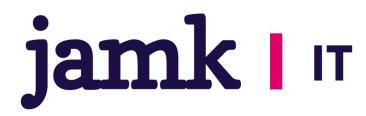

### Linux (Command line)

Create a mountpoint and ensure *mount.cifs*, *cifs-utils* or equivalent package is installed depending on the distribution you're using.

Mount temporarily with:

sudo mount.cifs -o domain=LABRANET,username=<yourid>,vers=2.0
//network-path/mountpoint

Adding permanent mount to /etc/fstab:

//network-path/mountpoint cifs domain=LABRANET,user=userid 0 0

You can also use .*smbcredentials* or *cifscreds* to store your credentials in a secure file or system keyring. Check your distributions documentation for more information.